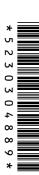

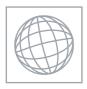

## UNIVERSITY OF CAMBRIDGE INTERNATIONAL EXAMINATIONS International General Certificate of Secondary Education

## INFORMATION AND COMMUNICATION TECHNOLOGY

0417/03

Paper 3 Practical Test

May/June 2010

2 hours 30 minutes

Additional Materials: Candidate Source Files

## **READ THESE INSTRUCTIONS FIRST**

Make sure that your **Centre number, candidate number** and **name** are clearly visible on every printout, before it is sent to the printer. Printouts with handwritten information will **not** be marked.

Carry out every instruction in each step.

Steps are numbered on the left hand side of the page. On the right hand side of the page for each step, you will find a box which you can tick  $(\checkmark)$  when you have completed it; this will help you track your progress through the test.

Before each printout you should proof-read the document to make sure that you have followed all instructions carefully.

At the end of the test put all your printouts into the Assessment Record Folder.

If you have produced rough copies of printouts, these should be neatly crossed through to indicate that they are **not** the copy to be marked.

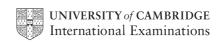

You work for a company called Hothouse Design. You are going to create a new website for a client called The Relaxing Holiday Company.

This website must open in any browser with any screen resolution. The homepage will have three separate tables and look like this:

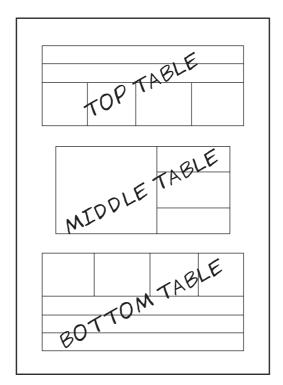

1 Download the following files from http://www.hothouse-design.co.uk/2010XJune to your own work area:

JXBOTTOM.HTM

JXBUBBLE.JPG

**JXDEST.CSV** 

JXFOOTER.JPG

JXHARBOUR.JPG

JXIMG1.JPG

JXIMG2.JPG

JXIMG3.JPG

JXIMG4.JPG

JXIMG5.JPG

JXIMG6.JPG

JXPRES.RTF

JXSEA.HTM

**JXSHEET.CSV** 

**JXSTYLES1.CSS** 

**JXSTYLES2.CSS** 

JXTEXT.TXT

**JXTITLE.JPG** 

JXTOP.HTM

2 Using a suitable software package, create a new webpage called **JXRHC.HTM** Attach the stylesheet **JXSTYLES1.CSS** to this webpage.

© UCLES 2010 0417/03/M/J/10

|          |                                                                                                    | ~            |
|----------|----------------------------------------------------------------------------------------------------|--------------|
| 3        | Create the top table using the contents of <b>JXTOP.HTM</b>                                                                                                    |              |
| 4        | Set the table width to 100% of the width of the window.                                                                                                    |              |
| 5        | At the top of the page create an anchor called <b>START</b>                                                                                                    |              |
| 6        | Replace the text <i>candidate name, Centre number, candidate number</i> with your name, Centre number and candidate number.                                                                                                    |              |
| 7        | Create the middle table with 3 rows and 2 columns as shown in the diagram on the previous page.                                                                                                    |              |
| 8        | Set the table width of the middle table to 90% of the width of the window.                                                                                                    |              |
| 9        | Align the middle table with the centre of the window, as shown in the diagram.                                                                                                    |              |
| 10       | Place the image <b>JXHARBOUR.JPG</b> in the left cell of the middle table.                                                                                                    |              |
| 11       | Use the contents of the file <b>JXTEXT.TXT</b> to place the following text, as style h3, in the middle table:                                                                                                    |              |
|          | <ul> <li>Place the text We offer holidays to suit your every need. We can often<br/>make dreams come true. in the top right cell.</li> </ul>                                                                                                    |              |
|          | <ul> <li>Place the text Let us arrange your holiday for you. We will collect you from your home and offer the best service of any holiday company in the world. in the middle right cell.</li> </ul>                                                      |              |
|          | Place the text Combine our service with superb value for money. Contact us with your requirements and we are sure that we will not disappoint you. in the bottom right cell.  Make ourse that the ot does which are in the styleshed are not ever ridden. |              |
| 12       | Make sure that the styles which are in the stylesheet are not over-ridden.                                                                                                    |              |
| 12       | Create the bottom table using the contents of <b>JXBOTTOM.HTM</b> Set the table width of the bottom table to 100% of the width of the window.                                                                                                    | Н            |
| 13<br>14 | Set the table width of the bottom table to 100% of the width of the window.  Replace the text <i>Place anchor here</i> with an anchor called <b>SNOWZONE</b>                                                                                              | $\mathbb{H}$ |
| 14       | This anchor must not be visible on the page.                                                                                                    | Ш            |
| 15       | Create a hyperlink from the word <b>Snow</b> in the top table to the anchor that you have just created.                                                                                                    |              |
| 16       | Make only the words Click Here a hyperlink to the anchor called START                                                                                                    |              |
| 17       | Select the most appropriate image from those obtained in step 1 and use this to replace the word <i>Sun</i> in the bottom table.                                                                                                    |              |
| 18       | Select the most appropriate image from those obtained in step 1 and use this to replace the word <i>Sea</i> in the bottom table.                                                                                                    |              |
| 19       | Select the most appropriate image from those obtained in step 1 and use this to replace the word <i>Sand</i> in the bottom table.                                                                                                    |              |
| 20       | Select the most appropriate image from those obtained in step 1 and use this to replace the words <i>Contact us</i> in the bottom table.                                                                                                    |              |
| 21       | Set the width of each of the images placed in steps 17 to 20 to 160 pixels wide and maintain the aspect ratio.                                                                                                    |              |
| 22       | Create a hyperlink from the image placed in step 18 to point to the file <b>JXSEA.HTM</b> which should open in a new window called <b>_sea</b>                                                                                                    |              |
| 23       | Create a hyperlink from the image placed in step 20 to send an e-mail to RHC@cie.org.uk                                                                                                    |              |

4

|    |                                                                                                    | ✓          |
|----|----------------------------------------------------------------------------------------------------|------------|
| 24 | Save the webpage as <b>JXRHC1.HTM</b> Print a copy of the HTML source.                                                                                                    |            |
| 25 | Attach the stylesheet <b>JXSTYLES2.CSS</b> to this webpage.                                                                                                    |            |
| 26 | Save the webpage as <b>JXRHC2.HTM</b> Open this page in your web browser. Print screenshot evidence of this page. You may use more than one printout to make sure that the entire page is visible.                                                                                                    |            |
| 27 | Open the webpage JXSEA.HTM                                                                                                    |            |
| 28 | Attach the stylesheet <b>JXSTYLES2.CSS</b> to this webpage.                                                                                                    |            |
| 29 | Make the text <i>Home</i> a link to <b>JXRHC2.HTM</b>                                                                                                    |            |
| 30 | Save the webpage.                                                                                                    |            |
|    | re going to create a short presentation for the manager of The Relaxing Holiday Comesbisite.                                                                                                    | pany about |
| 31 | Import the file <b>JXPRES.RTF</b> placing the text as slides in your presentation software. Remove any blank slides. (This should provide four slides, each containing a title and some bullet points.)                                                                                                    |            |
|    | Save the presentation.                                                                                                    |            |
| 32 | <ul> <li>The master slide must have:</li> <li>a white background</li> <li>your Centre number, candidate number and name in a 12 point black serif font in the top right corner</li> <li>a clipart image of the sun as a logo in the bottom right corner</li> <li>slide numbers in the bottom left corner.</li> </ul> |            |
| 33 | Insert a new slide before slide 1. Use a layout with a title and subtitle for the new slide.                                                                                                    |            |
| 34 | Enter the text <b>New website for</b> as a subtitle for the slide.                                                                                                    |            |
|    | Enter the text <b>The Relaxing Holiday Company</b> as the title for the slide. Move this title so that it is below the subtitle.                                                                                                    |            |
| 35 | Explain why the background image in <b>JXSTYLES1.CSS</b> does not work. Give your answer by replacing the text <i>Answer 1 here</i> on slide 4.                                                                                                    |            |
| 36 | On slide 4 replace the text <i>Answer 2 here</i> with only the html code in the stylesheet <b>JXSTYLES1.CSS</b> that makes the background colour of the page visible.                                                                                                    |            |
| 37 | The stylesheet should have set h1 and h2 to white and h3 to yellow. Explain why the text for styles h1 and h2 is not white and h3 is not yellow. Give your answer by replacing the text <i>Answer 3 here</i> .                                                                                                    |            |
| 38 | Describe what cell padding in html coding is. Give your answer by replacing the text <i>Answer 4 here</i> on slide 5.                                                                                                    |            |
| 39 | Describe what cell spacing in html coding is. Give your answer by replacing the text <i>Answer 5 here</i> on slide 5.                                                                                                    |            |
| 40 | On all slides make sure that no objects overlap any of the master slide items.                                                                                                    |            |
| 41 | Save the presentation using a new filename. Print the presentation with two slides on each page.                                                                                                    |            |

© UCLES 2010 0417/03/M/J/10

| Your | manager has asked you to manipulate a spreadsheet about some holiday bookings.                                                                                                    | _      |
|------|----------------------------------------------------------------------------------------------------|--------|
| 42   | Using a suitable software package, load the file JXSHEET.CSV                                                                                                    |        |
| 43   | Place your name, candidate number and Centre number in the footer.                                                                                                    | $\Box$ |
| 44   | In the <i>Destination</i> column use a lookup function to show the destination name. Use the <i>Code</i> column for the lookup value and the file <b>JXDEST.CSV</b> for the array. This function must include both absolute and relative referencing and must not use a named range.              |        |
|      | Replicate this function so that the destination name is shown for each of the codes.                                                                                                    |        |
| 45   | In cell C2 use a function to count the number of trips to the destination where the value in the <i>Dcode</i> column matches the contents of cell B2. This function must include both absolute and relative referencing and must not use a named range. Do not count any entries in rows 1 to 24. |        |
|      | Replicate this function into cells C3 to C8 to calculate the number of trips booked to each of the other destinations.                                                                                                    |        |
| 46   | In cell C11 use a function to add the total number of days (using the <i>Duration</i> column) for holidays starting in the month of January. This function must include both absolute and relative referencing and must not use a named range.                                                    |        |
|      | Replicate this function into cells C12 to C22 to calculate the total number of days booked for the other months in 2010.                                                                                                    |        |
| 47   | Set the page orientation to landscape.                                                                                                    |        |
| 48   | Save the data model and print a copy of the cells A1 to C22 only, showing the formulae used. Make sure that the contents of all cells in this range are visible and that the printout fits on a single page wide.                                                                                 |        |
|      | Make sure that your name, candidate number and Centre number are printed in the footer of the page.                                                                                                    |        |
| 49   | Format only the cells in rows 1, 10 and 24 to be centre aligned.                                                                                                    |        |
| 50   | Format only the cells in rows 1, 10 and 24 so that they are bold and italic.                                                                                                    |        |
| 51   | Set the page orientation to portrait.                                                                                                    |        |
| 52   | Save the data model and print all of the sheet showing the values. Make sure that the contents of all cells are visible and that the printout is one page wide.                                                                                                    |        |
|      | Make sure that your name, candidate number and Centre number are printed in the footer of the page.                                                                                                    |        |
| 53   | Hide rows 1 to 23 inclusive.                                                                                                    |        |
| 54   | Hide columns A, B and C.                                                                                                    |        |
| 55   | Interrogate the data, to find all the bookings where the country is Egypt and the discount is yes.                                                                                                    |        |
|      | Print this data.                                                                                                    |        |
|      | Make sure that your name, candidate number and Centre number are printed in the footer of the page.                                                                                                    |        |

## After the examination time - on the html printouts of your webpage

Highlight those portions of the code which show that:

- your name, Centre number and candidate number are present on all printouts
- the external style sheet is attached to the webpage
- the top and bottom tables have a width of 100%
- the middle table has a width of 90%
- · the anchor Start has been placed
- · the anchor Snowzone has been placed
- the hyperlink from the text 'Snow' links to the anchor 'Snowzone'
- the hyperlink from the text 'Click here' links to the anchor 'Start'
- the hyperlink from the sea image opens JXSEA.HTM in a new window called \_sea
- the hyperlink from the 'Contact us' image sends an e-mail to RHC@cie.org.uk

Permission to reproduce items where third-party owned material protected by copyright is included has been sought and cleared where possible. Every reasonable effort has been made by the publisher (UCLES) to trace copyright holders, but if any items requiring clearance have unwittingly been included, the publisher will be pleased to make amends at the earliest possible opportunity.

University of Cambridge International Examinations is part of the Cambridge Assessment Group. Cambridge Assessment is the brand name of University of Cambridge Local Examinations Syndicate (UCLES), which is itself a department of the University of Cambridge.

© UCLES 2010 0417/03/M/J/10